С ДОПОЛНИТЕЛЬНЫМИ ИНФОРМАЦИОННЫМИ МАТЕРИАЛАМИ ВЫ МОЖЕТЕ ОЗНАКОМИТЬСЯ НА САЙТЕ РЕГИОНАЛЬНОГО МОДЕЛЬНОГО ЦЕНТРА В КИРОВСКОЙ ОБЛАСТИ И В НАВИГАТОРЕ ДОПОЛНИТЕЛЬНОГО ОБРАЗОВАНИЯ.

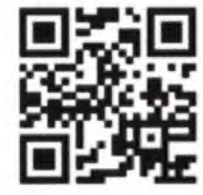

#### **НАШИ КОНТАКТЫ: Тел: 8 (8332) 57-15-91**

**E-mail: [Rmc.kirov43@yandex.ru](mailto:Rmc.kirov43@yandex.ru)**

**Сайт регионального модельного центра: РМЦ43.рф**

**Сайт навигатора дополнительного образования детей: <https://43.pfdo.ru>.**

**Мы в соц. сетях: instagram: [https://www.instagram.com/rmc\\_43](https://www.instagram.com/rmc_43)**

**Вконтакте:<https://vk.com/rmckirov>**

По всем возникающим вопросам Вы можете обращаться в муниципальные опорные центры вашего района (городского округа):

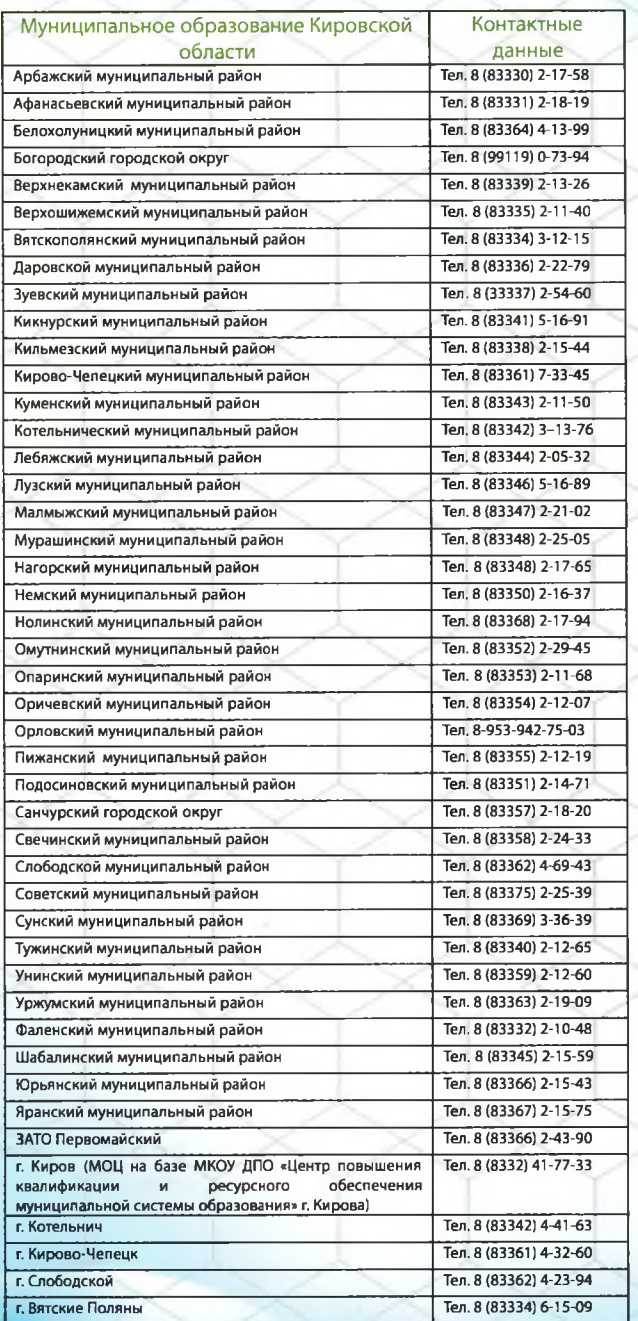

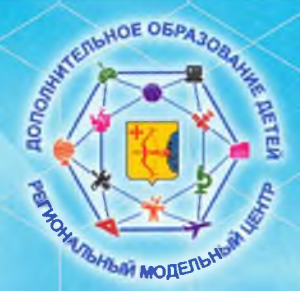

**Региональный модельный центр Кировской области**

# **х ! навигатор дополнительного х образования детей в кировской области**

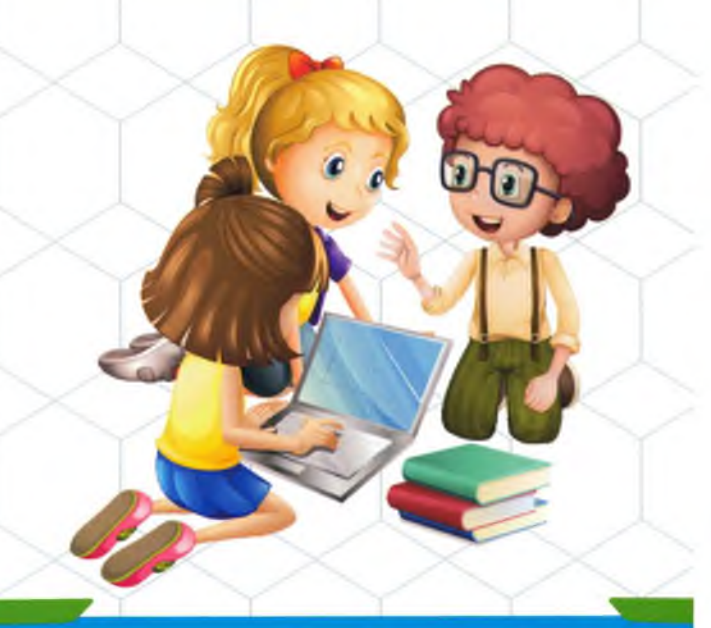

#### **НАВИГАТОР ДОПОЛНИТЕЛЬНОГО ОБРАЗОВАНИЯ ДЕТЕЙ** х ; в **КИРОВСКОЙ ОБЛАСТИ \**

В целях реализации мероприятий федерального проекта «Успех каждого ребенка» национального проекта «Образование» в Кировской области создан и функционирует общедоступный сайт- навигатор по дополнительным общеобразовательным программам (далее навигатор).

Навигатор - это информационный ресурс в сети Интернет [\(https://43.pfdo.ru](https://43.pfdo.ru).) содержащий сведения о дополнительных общ еобразовательных программах, реализуемых на территории региона или муниципалитета, который рассчитан на родителей, представителей организаций, оказывающих услуги по дополнительному образованию детей и органов власти, принимающих управленческие решения в области дополнительного образования

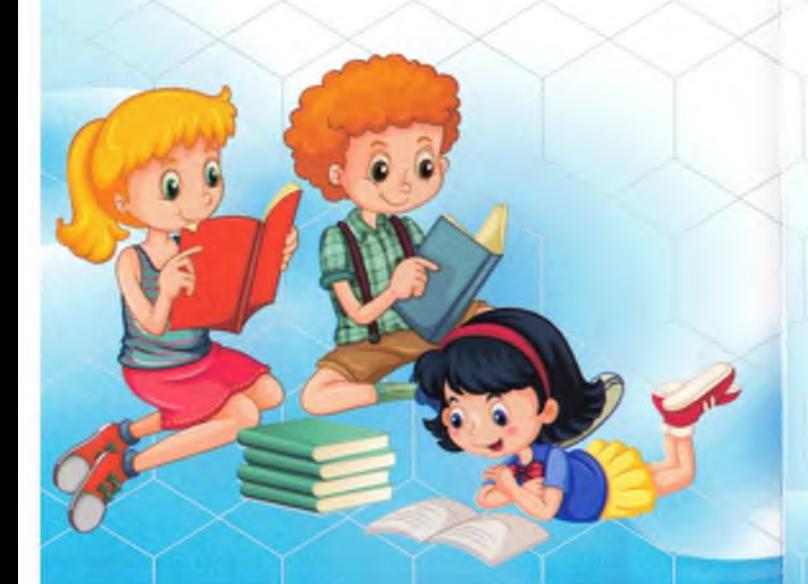

### **КАК ЗАРЕГИСТРИРОВАТЬСЯ В НАВИГАТОРЕ?**

1. Перейти на официальный сайт, используя следующую ссылку [https://43.pfdo.ru.](https://43.pfdo.ru)

2. Нажать на кнопку"Регистрация".

3. Заполнить поля открывшейся формы (ФИО, муниципальное образование, телефон, e-mail, пароль).

4. Прочитать Правила, установить соответствующую"галочку", если принимаете их.

5. Нажать "Зарегистрироваться".

6. Зайти на e-mail, который указывали при регистрации, открыть письмо от Навигатора и, следуя инструкциям в нем, подтвердить регистрацию.

7. Регистрация успешно завершена, можно переходить в навигатор.

8. Для входа в личный кабинет нажать на ФИО.

9. Добавить ребенка или несколько детей.

10. Отправить заявку на получение сертификата, нажать кнопку «Получить сертификат». Детям до 5 лет получать сертификат не нужно. Получить сертификат может ребенок в возрасте от 5 до 18 лет включительно.

11. Когда сертификат получен, его нужно подтвердить. Для подтверждения данных ребенка и данных сертификата необходимо один раз явиться в учреждение с документами, удостоверяющими личность родителя и ребенка.

## **ОСНОВНЫЕ ЗАДАЧИ НАВИГАТОРА:**

обеспечить возможность получения информации о дополнительном образовании всем категориям детей региона, независимо от их места жительства и благосостояния семьи;

*<*

*<*

*<*

*<*

помочь семьям выбрать дополнительные общеобразовательные программы, соответствующие запросам, уровню подготовки и способностям детей с различными образовательными потребностями и возможностями (в том числе, находящимися в трудной жизненной ситуации);

обеспечить организации, оказывающие услуги по дополнительному образованию детей, инструментом обработки заявок в электронном виде, контроля посещаемости учебных занятий и мероприятий;

*<* организовать независимую оценку качества программ дополнительного образования с привлечением экспертов и родительской общественности;

автоматизировать передачу статистических данных с муниципального уровня на региональный и федеральный.